# HOW TO FILE AN E-NOMINATION IN EPF?

EPFO has recently launched the facility to file an E-Nomination, as a part of which an employee can add nominees in his/her EPF Account, online. Please find below the detailed process to file an E-Nomination.

#### **1. Click on www.google.com and type 'Employee e sewa' to open the Employee Portal.**

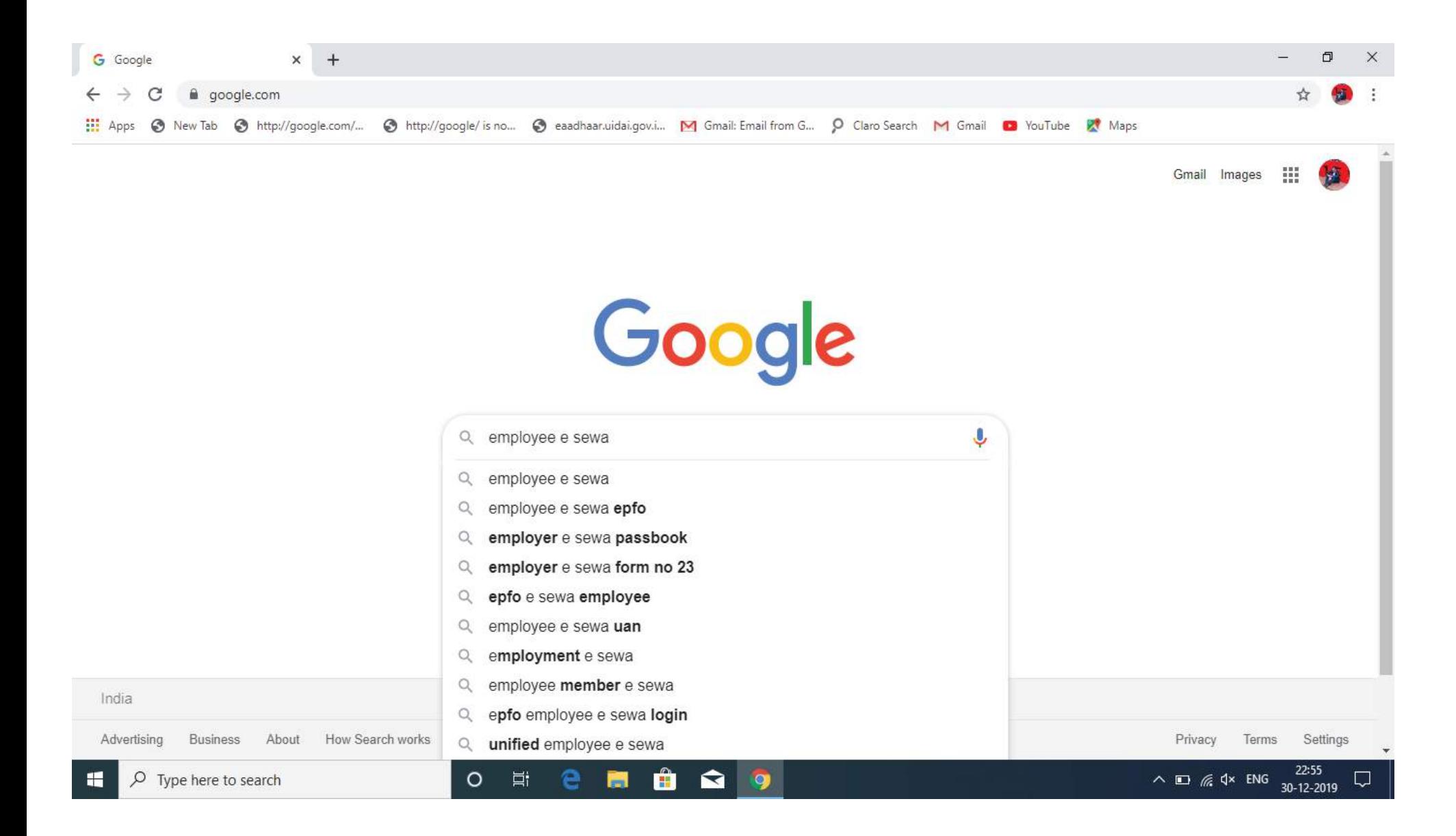

## **2. Click on the first link that appears on Google. Or you can type https://unifiedportal-mem.epfindia.gov.in in the address bar and open the Employee portal directly.**

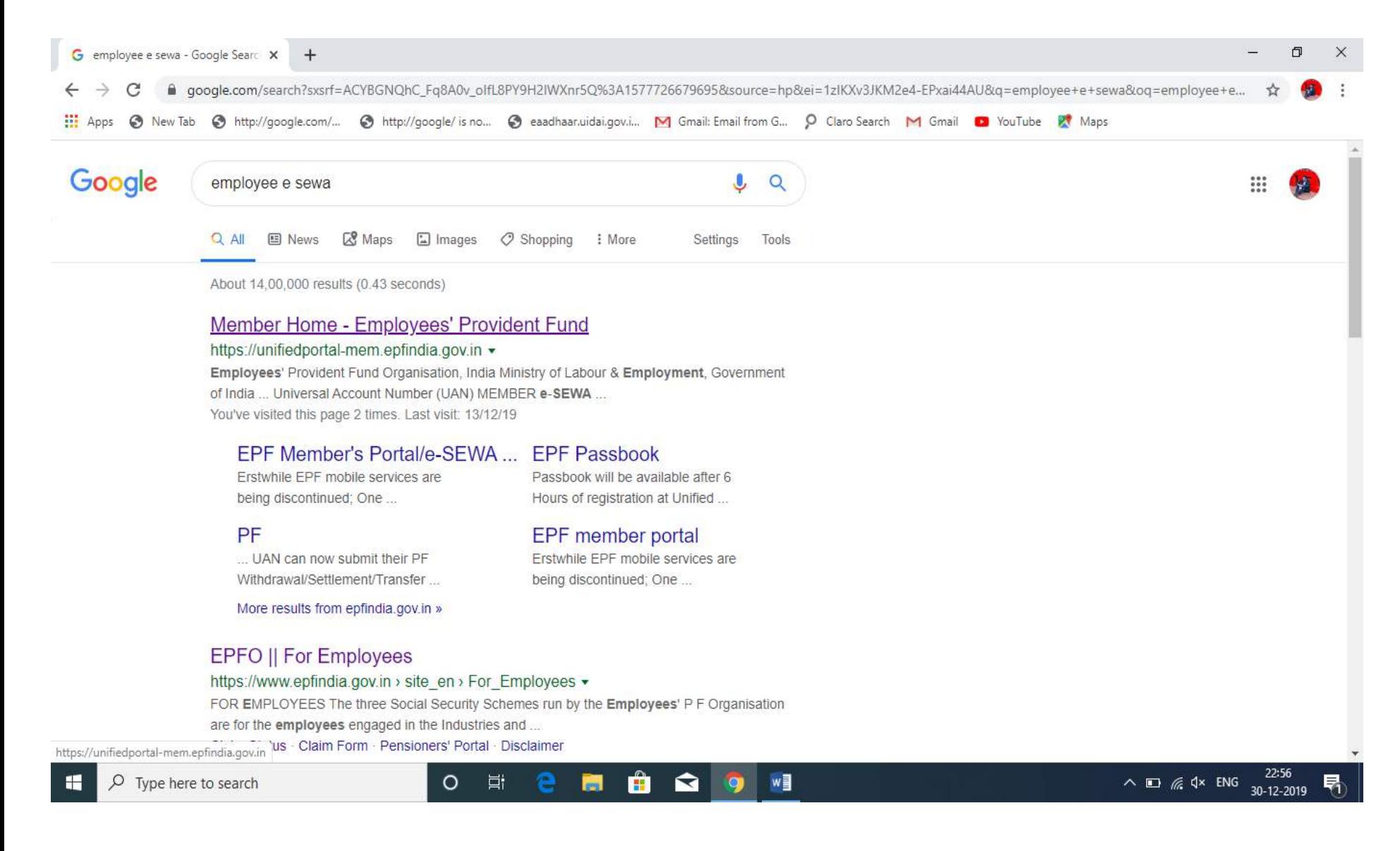

**3. Insert your UAN, Password and correct Captcha to open your account.**

**3.1 In case you haven't registered your UAN then you can click on 'Activate UAN'.**

**3.2 You can generate a new password by clicking on 'Forgot Password' in case you have forgotten/lost your password.**

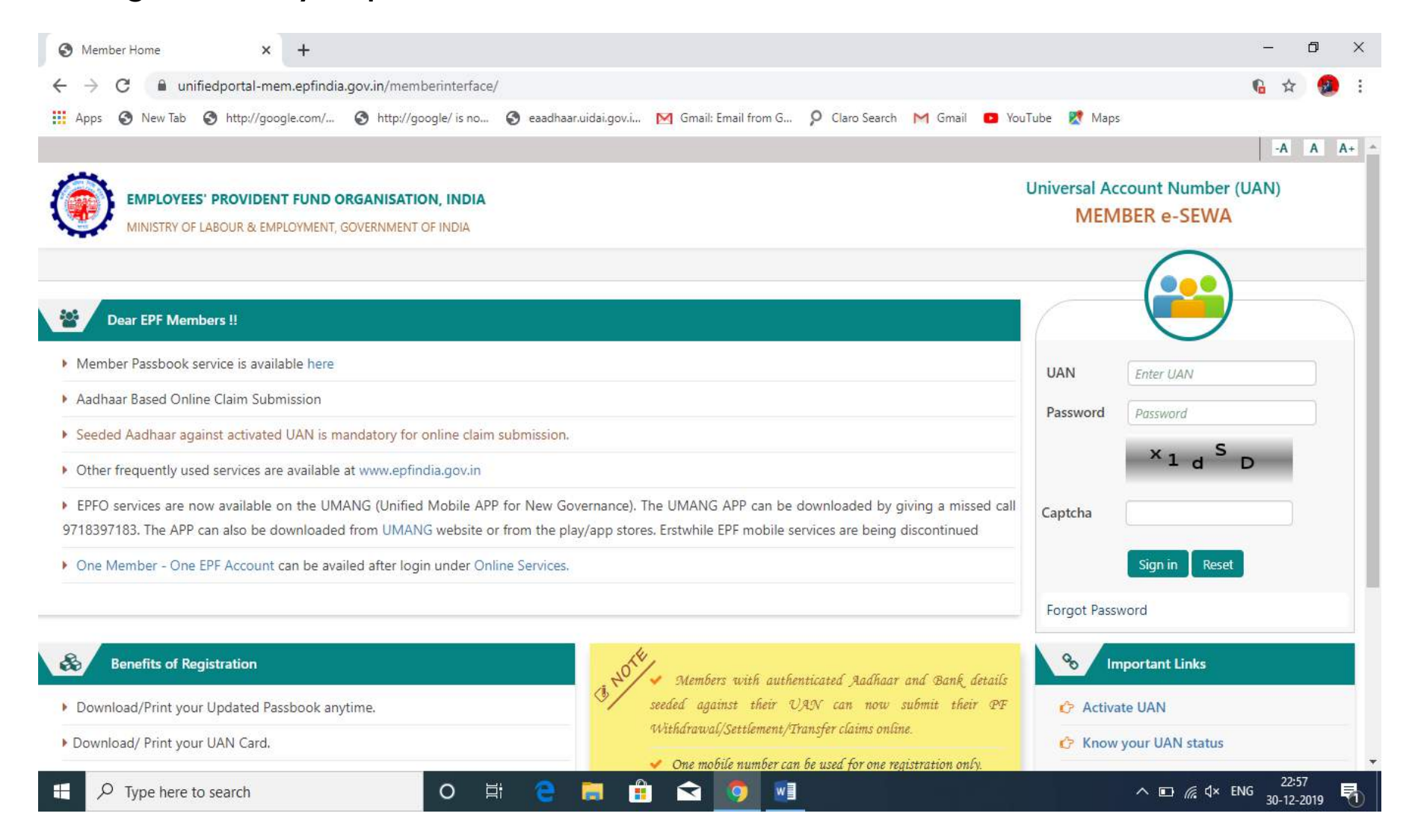

#### **4. Open your account and click on the 'View' Tab. Select the option of 'Profile' from the drop down list.**

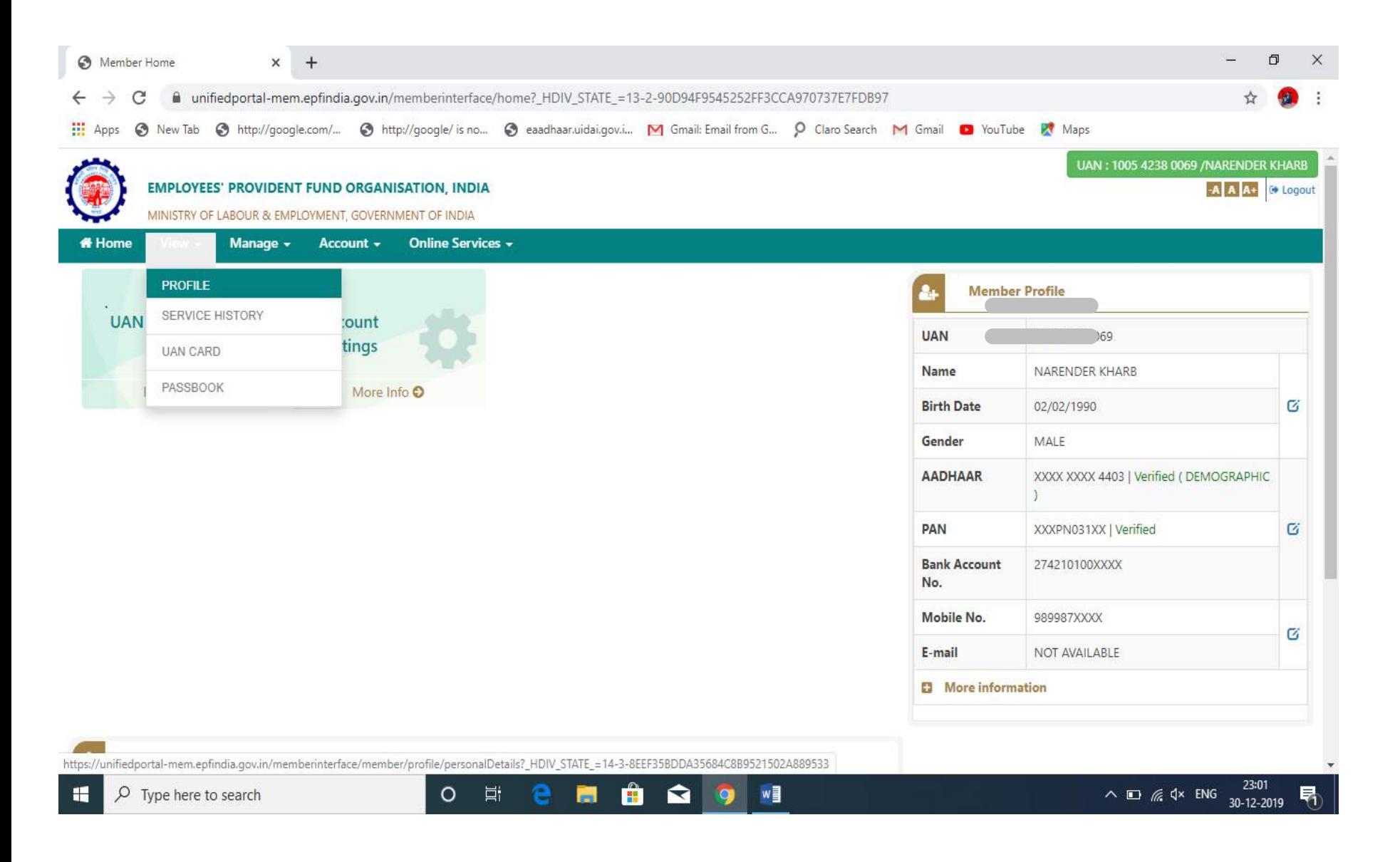

## **5. Complete your Profile. Update your Address and Photograph.**

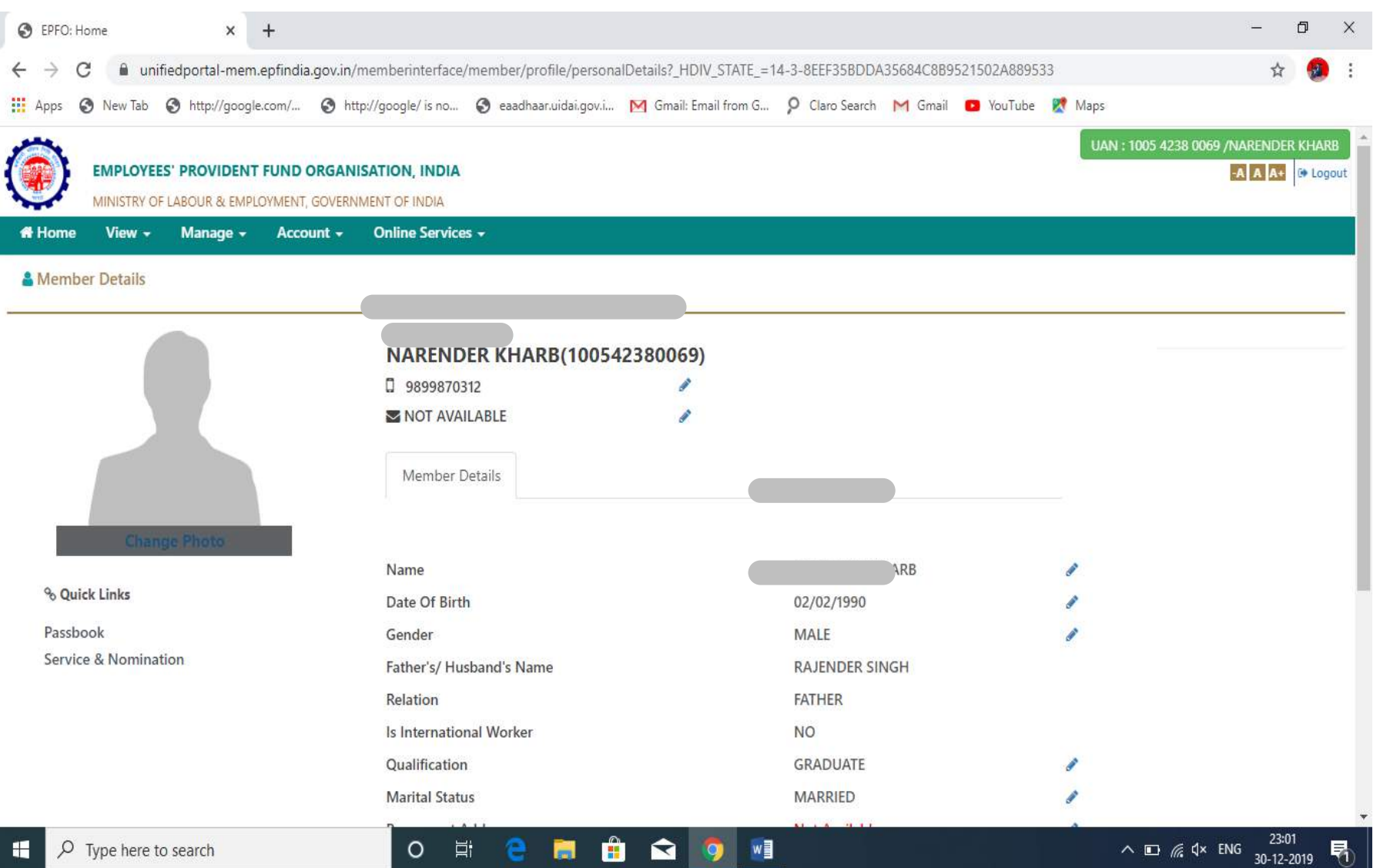

- **6. While updating your photograph, please ensure that :**
- **6.1 The picture should be in Jpeg or PNG format**
- **6.2 The picture should not be more than 100 kb in size.**
- **6.3 80% of your face should be visible.**

**Click on the 'Preview' button and then on 'Upload Photograph' to upload the desired photo.**

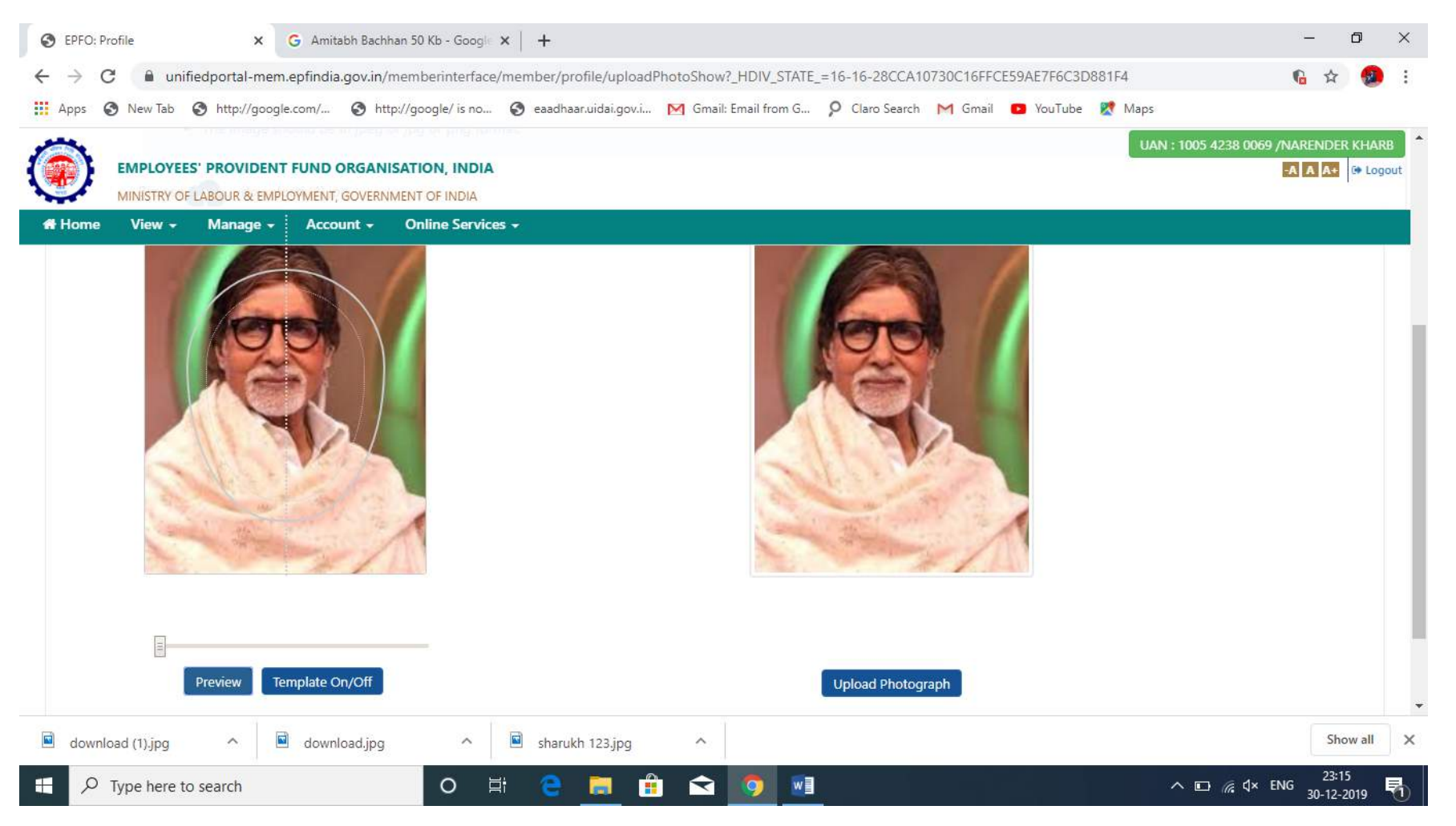

## **7. Click on 'Manage' Tab and select 'E Nomination' option from the drop down list.**

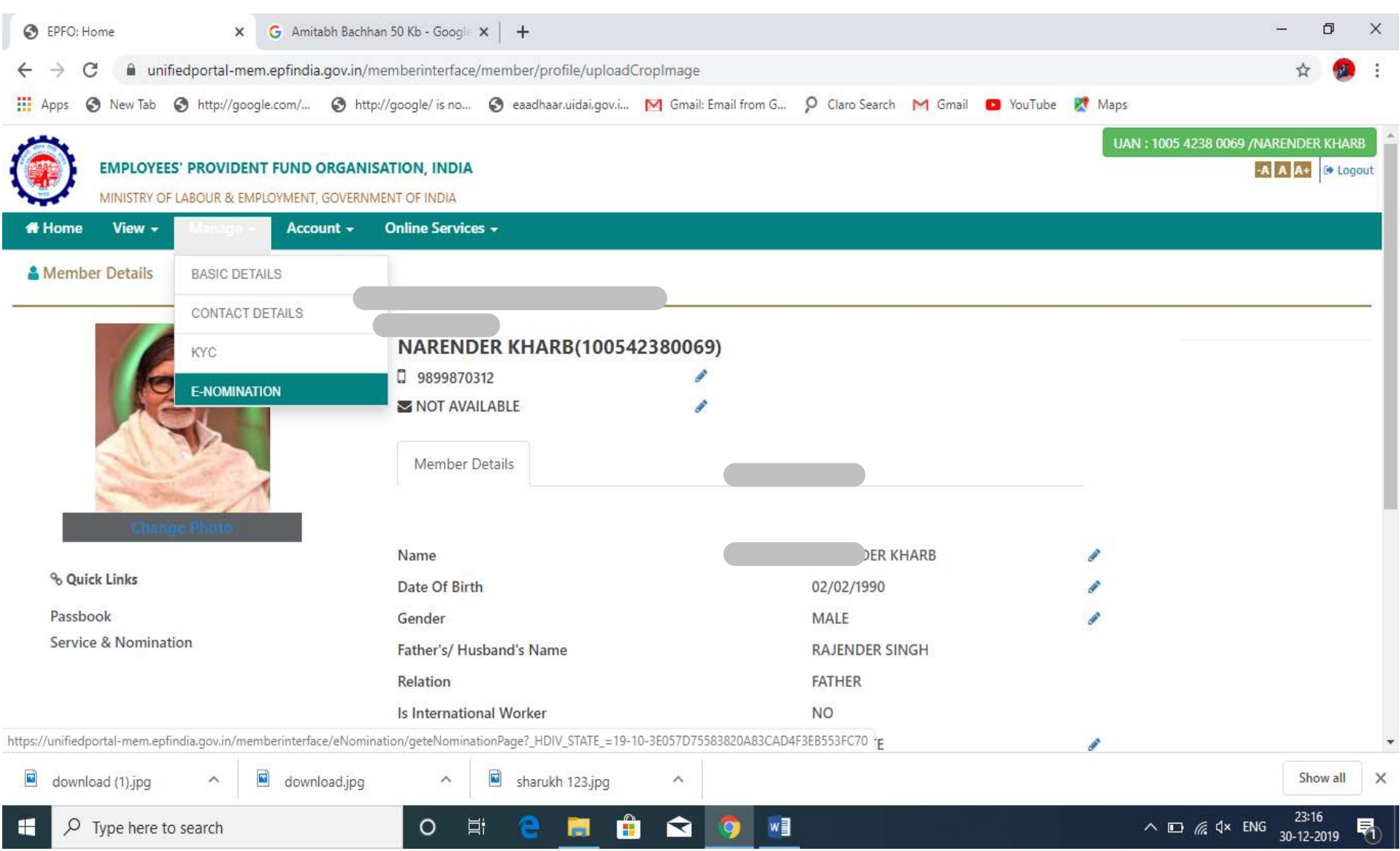

**8. Verify all the details mentioned in your 'Profile' that will open up once you select the 'E Nomination' from 'Manage' Tab. Click on the 'Proceed option' if you are sure about the details.** 

**8.1 You can change the details by going to the Profile Section. Refer to Point 4.** 

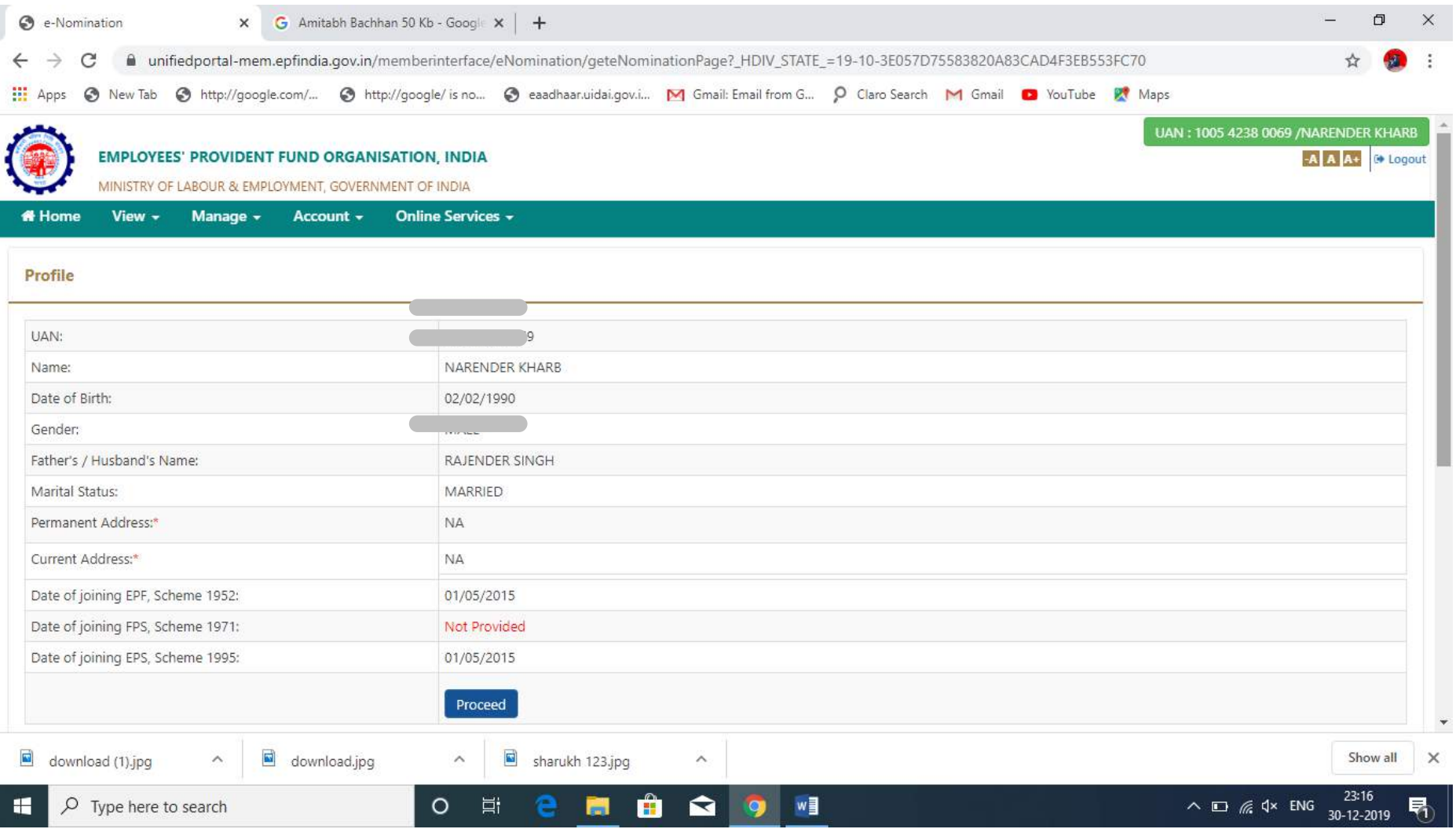

- **9. Fill the details in the 'EPF Nomination' section.**
- **9.1 You're required to update the Adhaar Number, Name, Address, Relation, Account Number, IFSC Code and Photo of the Nominee(s).**
- **9.2 You can add nominees as per your discretion from the options available on the website.**
- **9.3 Once you complete all the details then you are required to enter the precentage of the share of that nominee.**
- **9.4 For instance you can fill 100 for single nominee and 50, 50 for 2 nominees.**

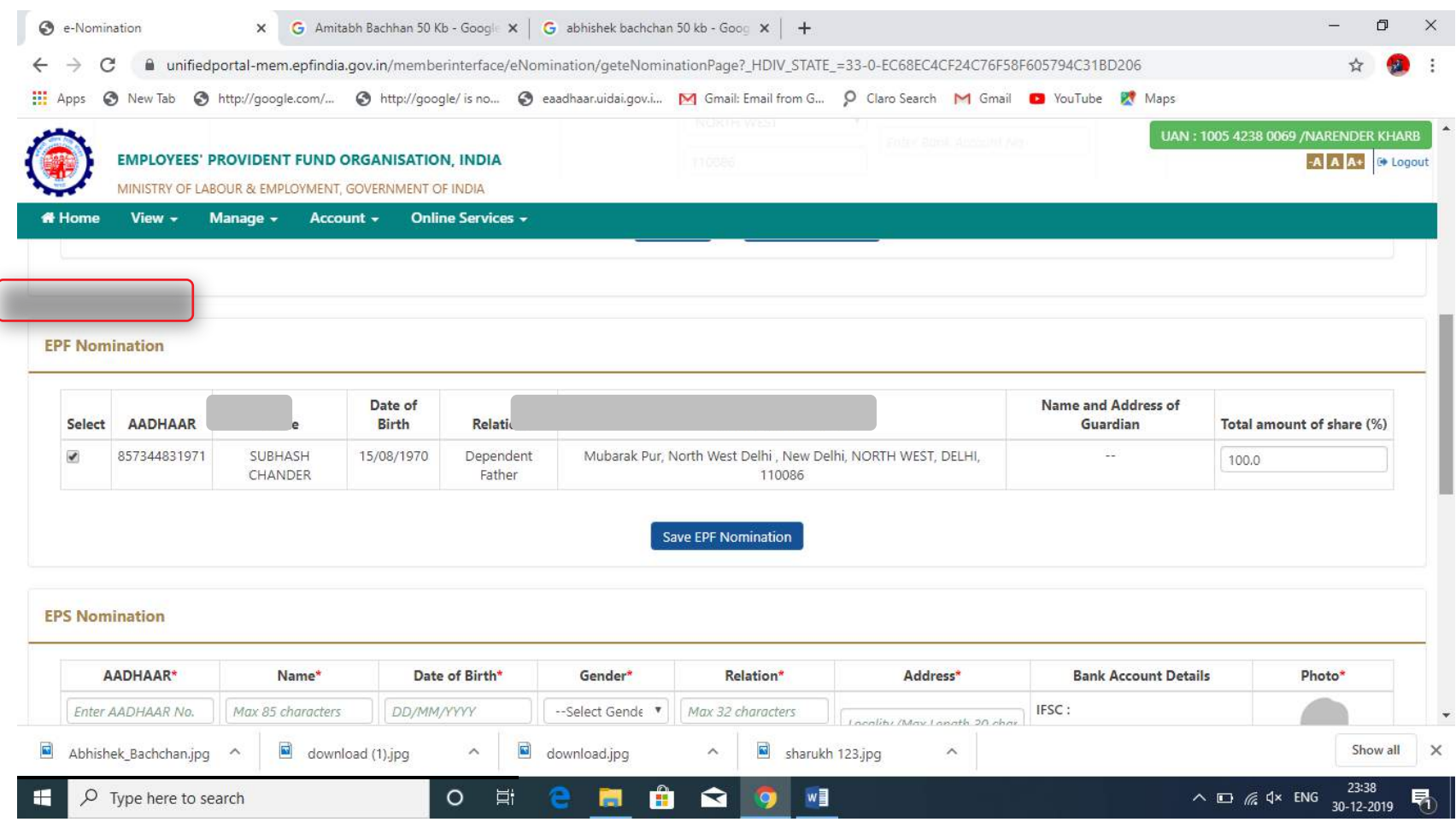

## **10. Fill the details in the 'EPS Nomination' section.**

# **10.1 Please follow the same process as mentioned in Point 9.**

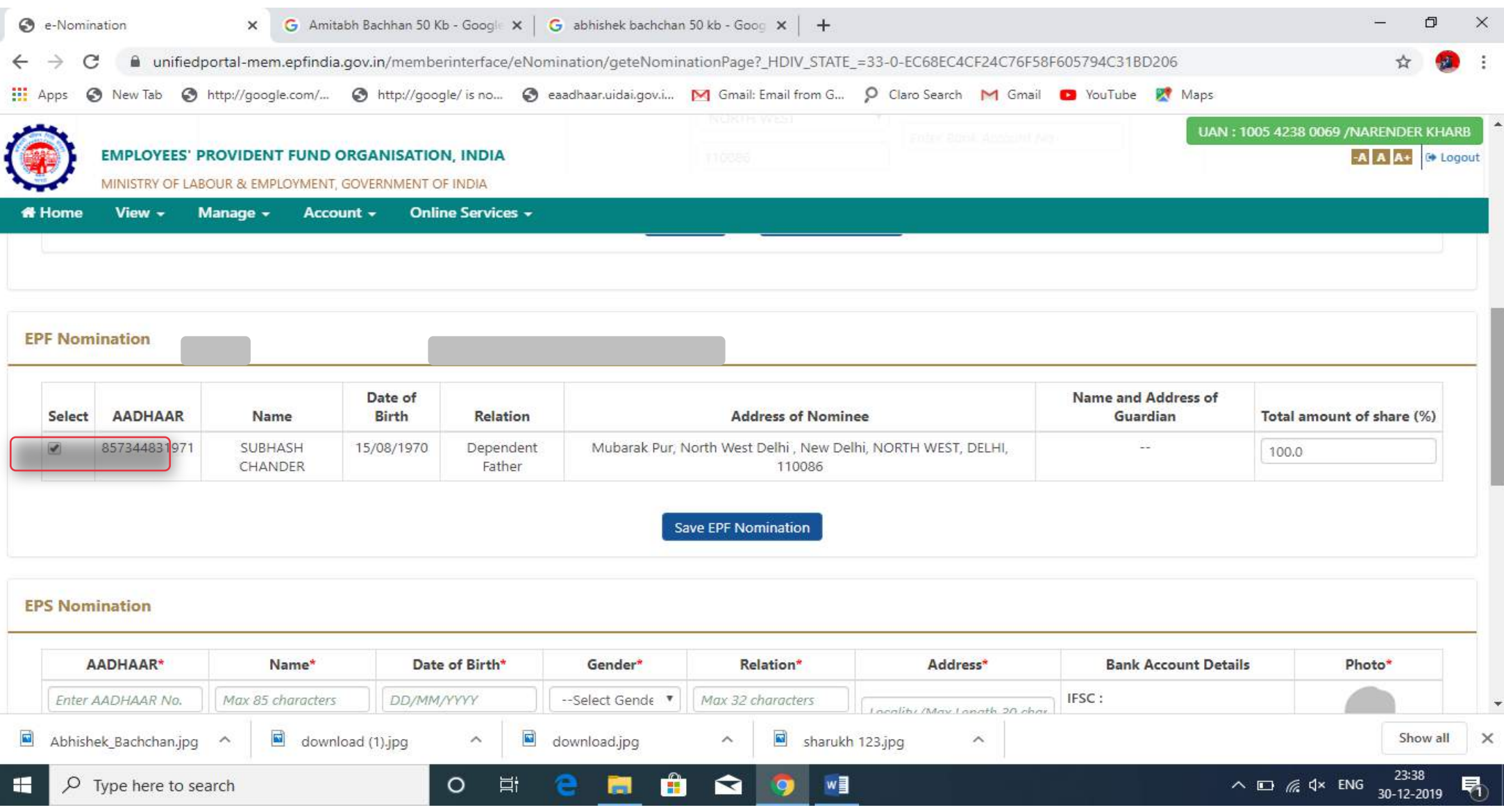

#### **11.Approve the Nomination**

**11.1 Click on the 'View' option to check the details of the nominee(s) filed and use the 'Edit' and 'Delete' options to make the required changes.**

**11.2 Click on the 'e –Sign' option to add the nominee(s).**

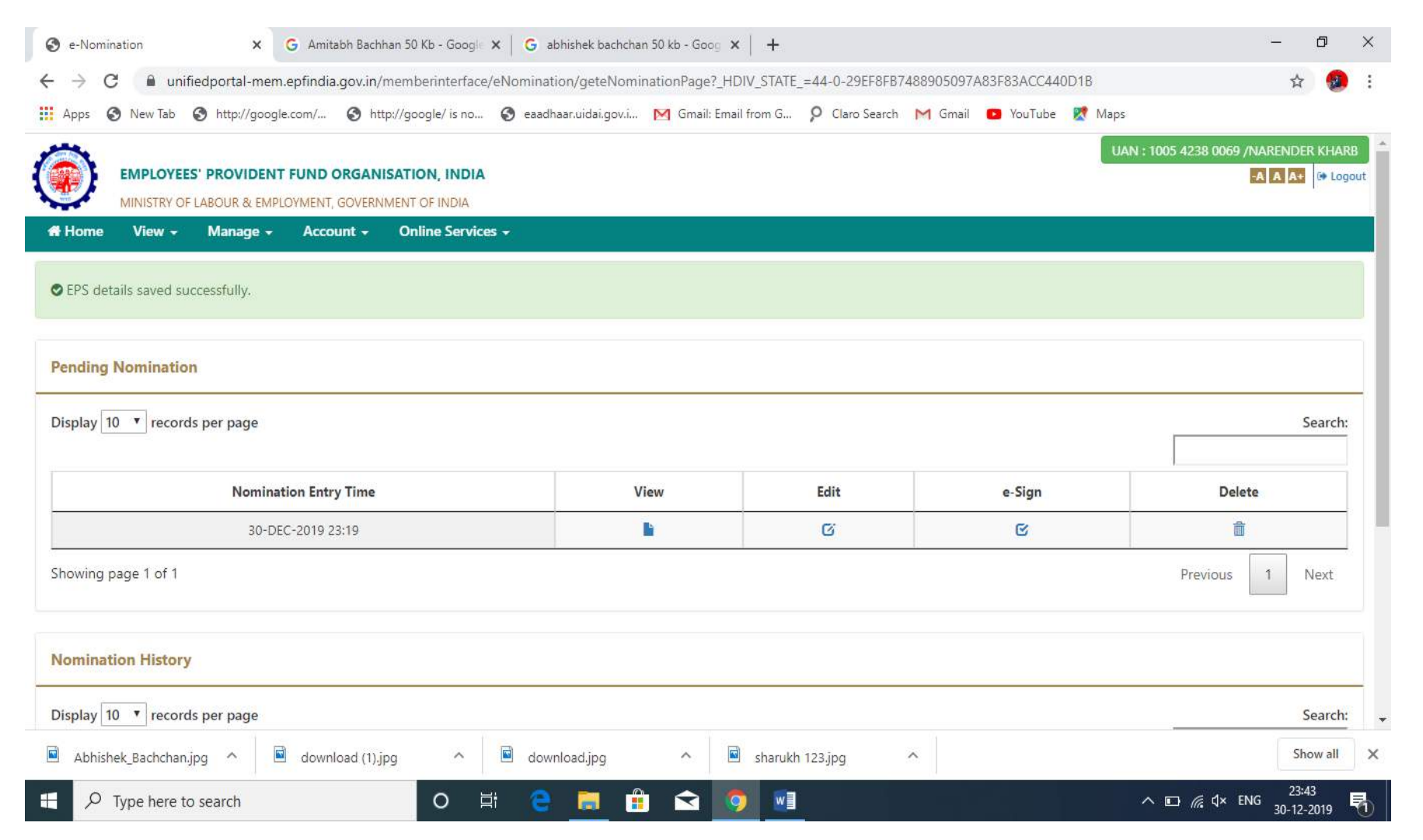